Synergy TeacherVUE

## **How To Take Lunch Count Values**

1. Click the Lunch Counts Button.

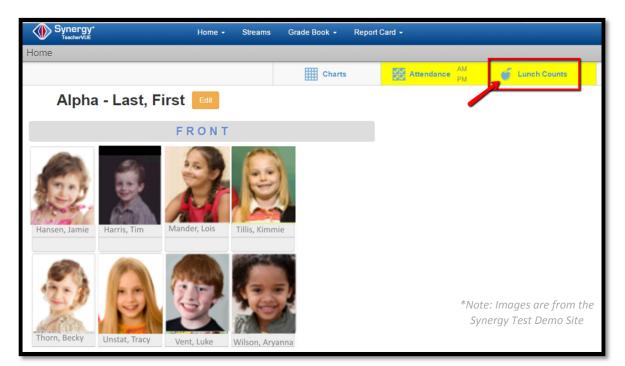

2. Enter lunch count values in the appropriate text fields. Adjust totals using the Plus and Minus Buttons.

| Synergy*      |                     | Streams | Grade Book 🗕 | Report Card 🗸                 |        |
|---------------|---------------------|---------|--------------|-------------------------------|--------|
| Home          |                     |         |              |                               |        |
|               |                     |         |              | Taking Lunch                  | Counts |
| Save Cancel   |                     |         |              |                               |        |
| Meal Option 1 | <b>-</b> 2 <b>+</b> |         | Enter the Lu | unch Count Values in the      | ר      |
| Meal Option 2 | - 0 +               |         | appropriate  |                               |        |
| Meal Option 3 | - 0 +               |         | use the 🖬    | or 🗖 Buttons to adjust totals | J      |

3. When done taking lunch counts click Save.

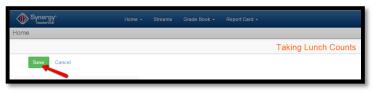

End of notes.